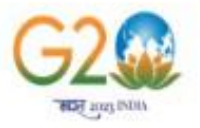

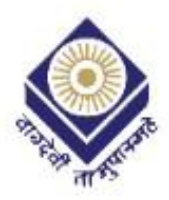

\_\_\_\_\_\_\_

### **MADHYA PRADESH BHOJ OPEN UNIVERSITY, BHOPAL**

### **Student Registration Flow for DigiLocker** for getting Digital Degree

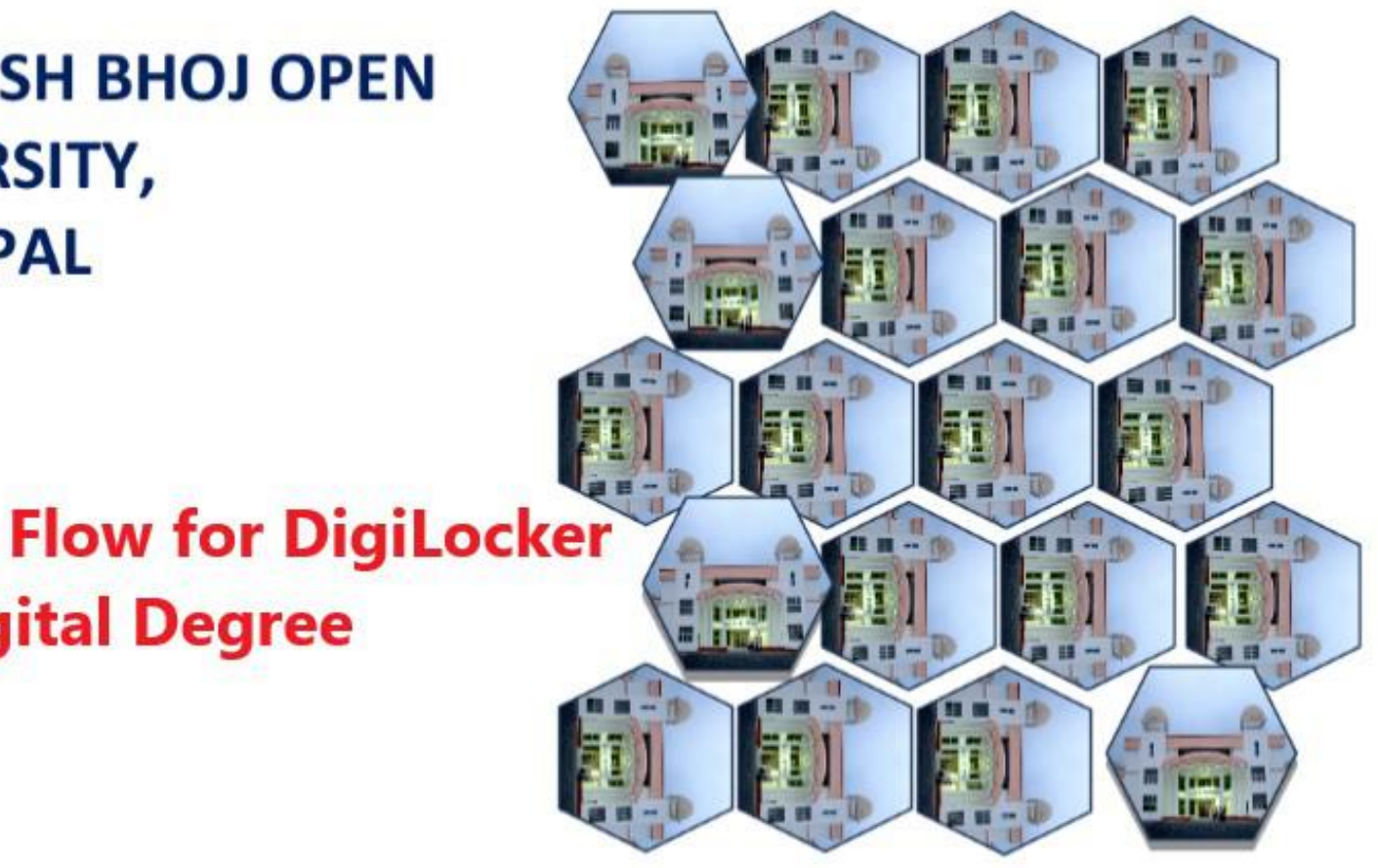

### VISIT TO HTTPS://[DIGILOCKER](https://digilocker.gov.in/).GOV.IN/ AND CLICK ON SIGNUP BUTTON FOR CREATING NEW ACCOUNT

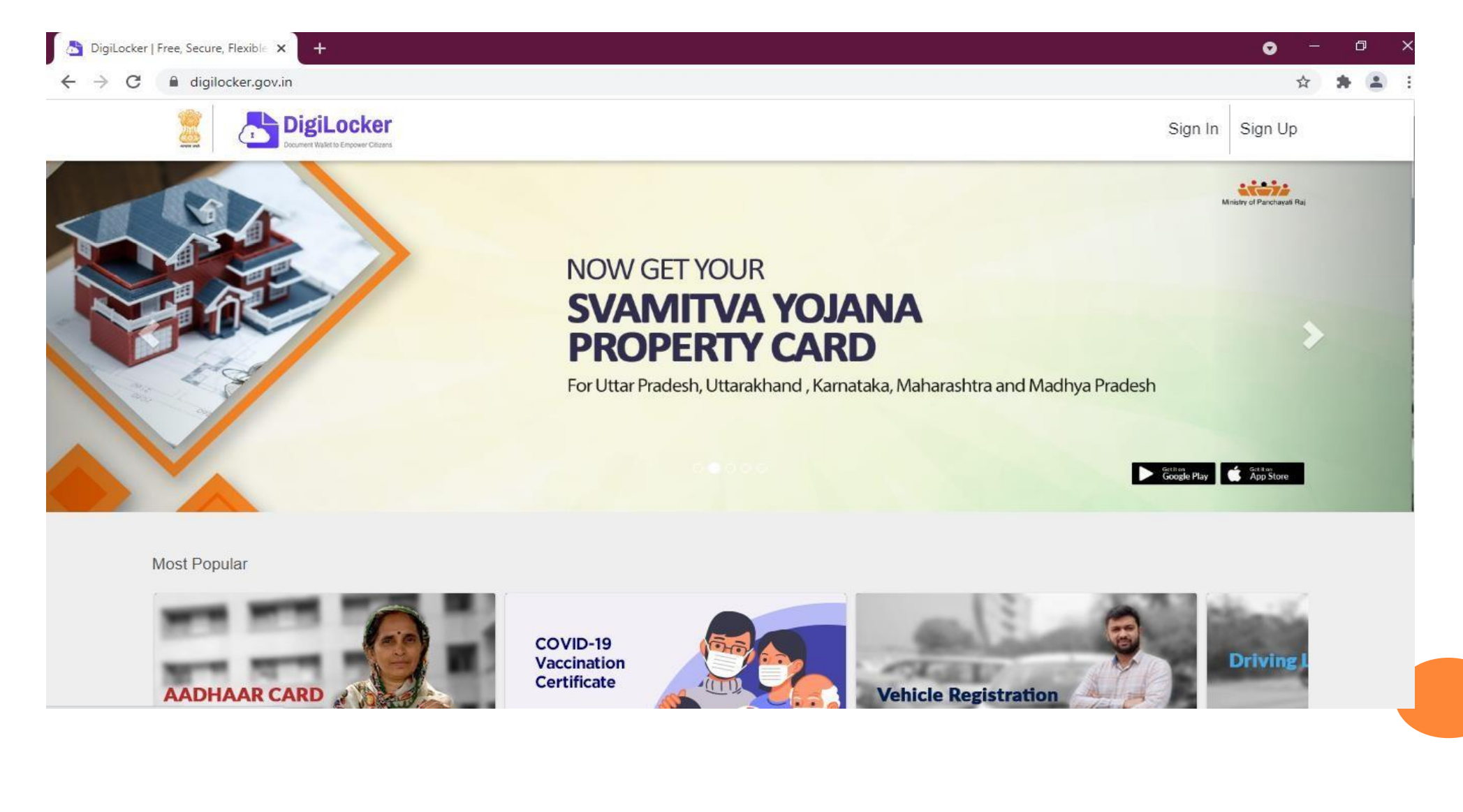

### **KINDLY FILL YOUR PERSONAL DETAILS TO CREATE ACCOUNT**

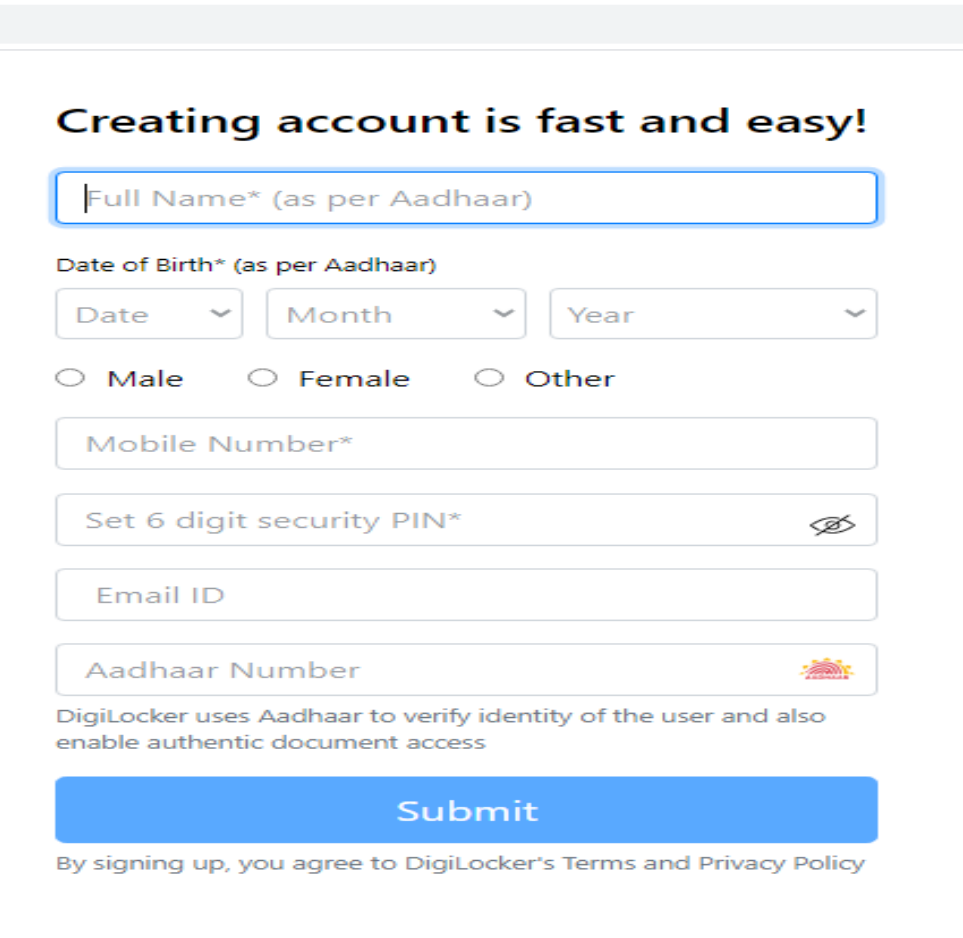

- **I** After Filling your details, you will get one time password to complete registration.
- **I** Kindly complete your registration
- **I** After completing registration, Go to Sign in step.

### TO SIGN IN, ENTER YOUR LOGIN DETAILS IN BELOW

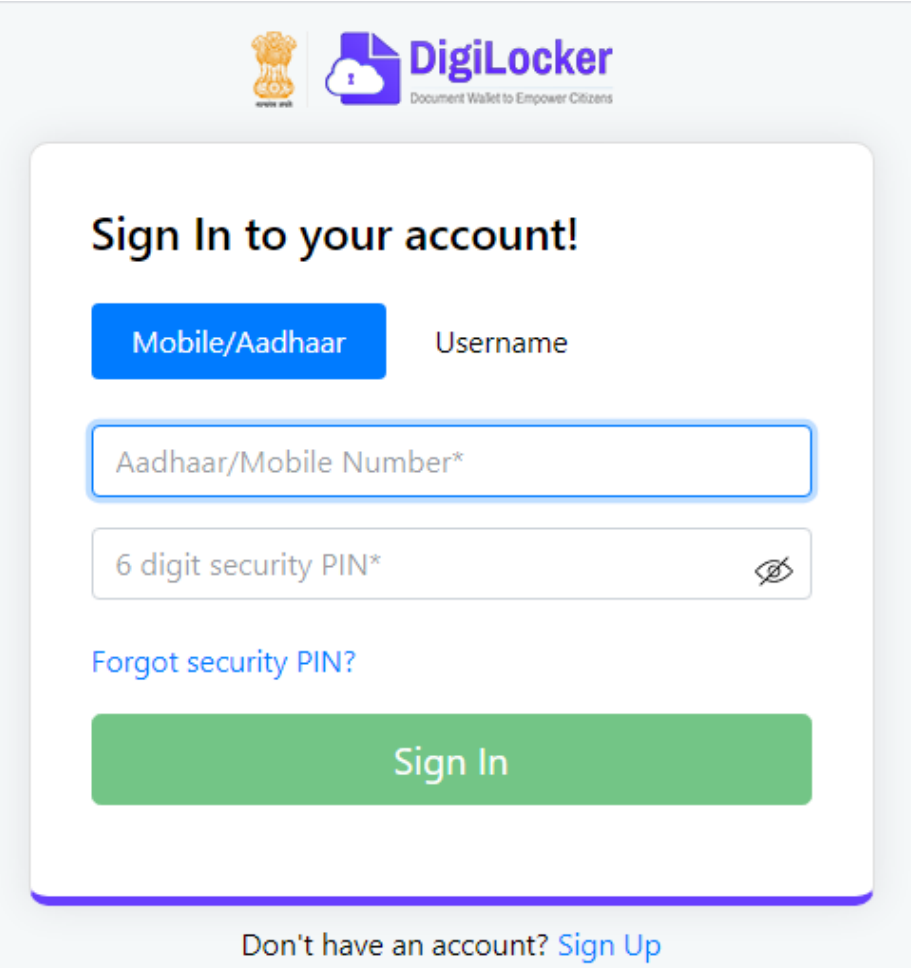

### ENTERYOUR LOGIN DETAILS AND PASSWORD

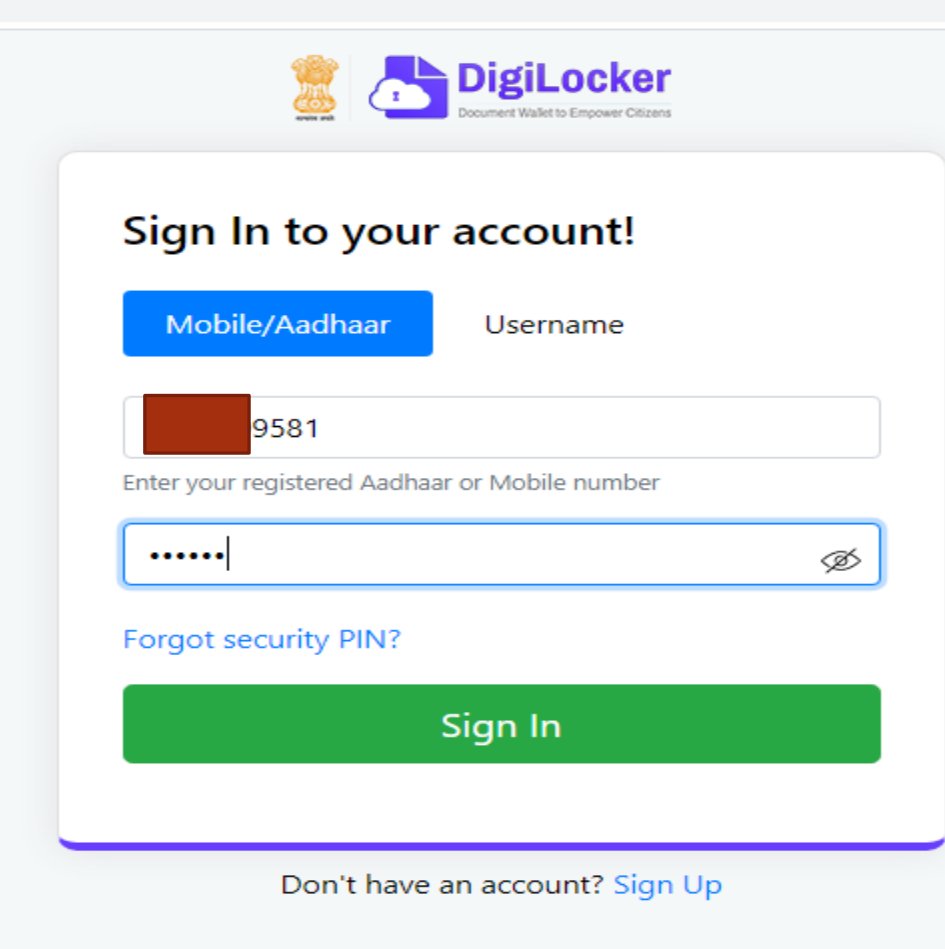

### **ENTER OTP RECEIVED ON YOUR MOBILE**

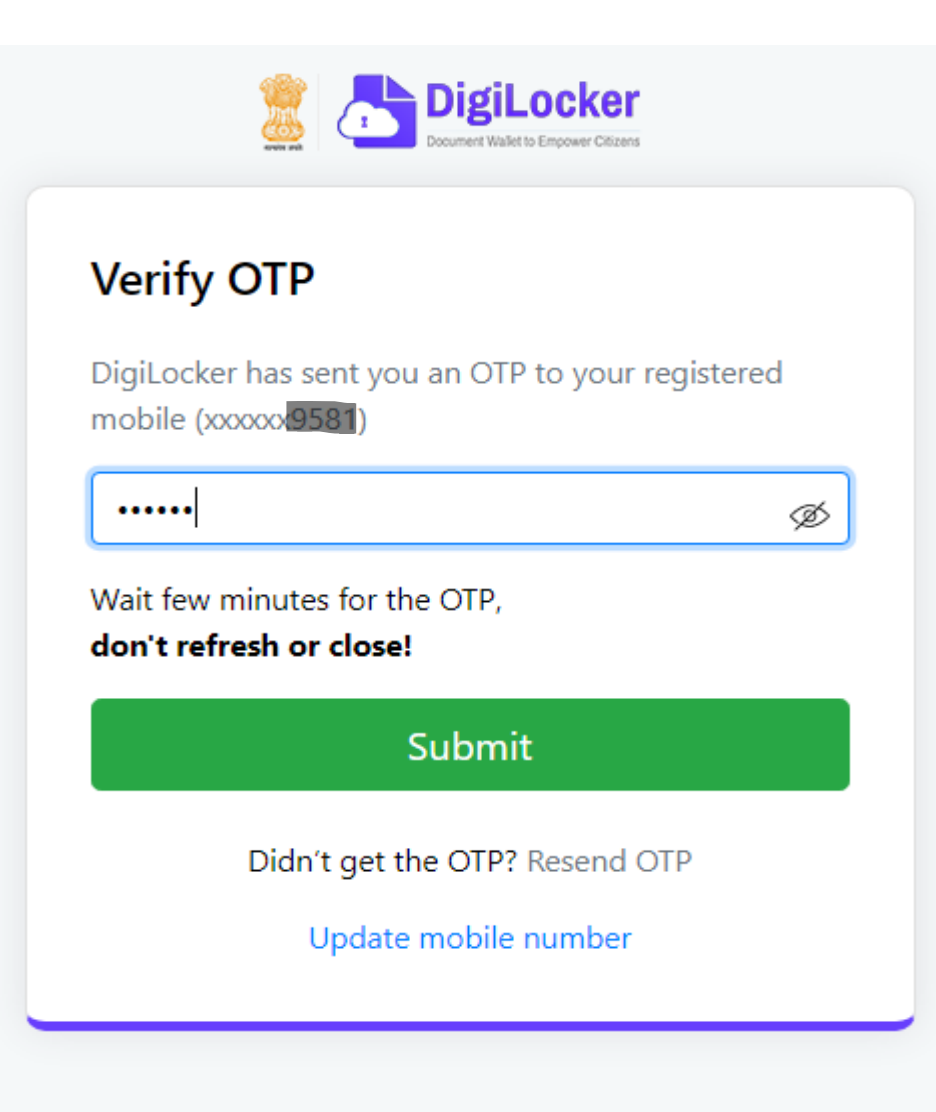

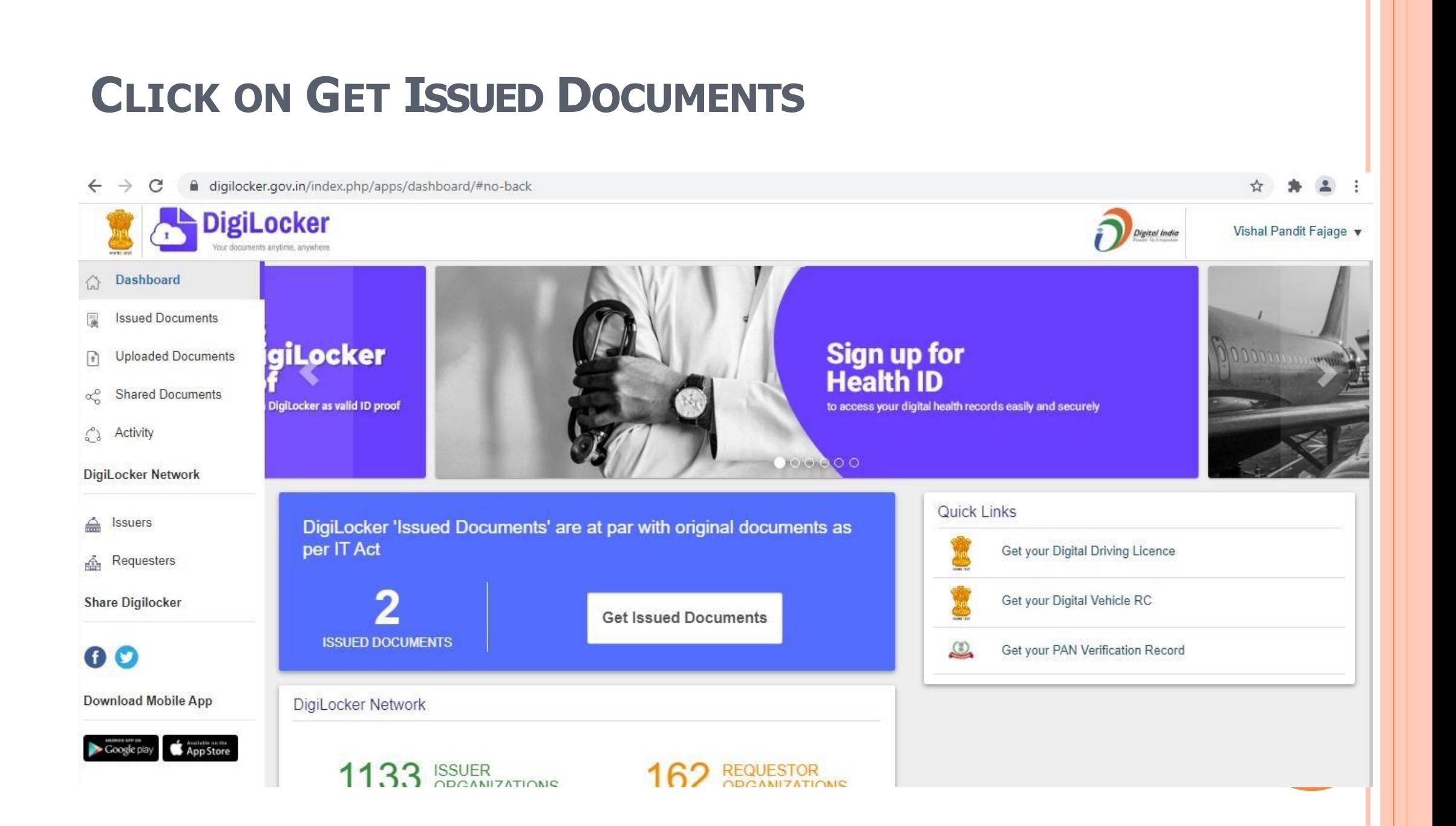

### GO TO EDUCATION SECTION THEN CLICK ON VIEW ALL

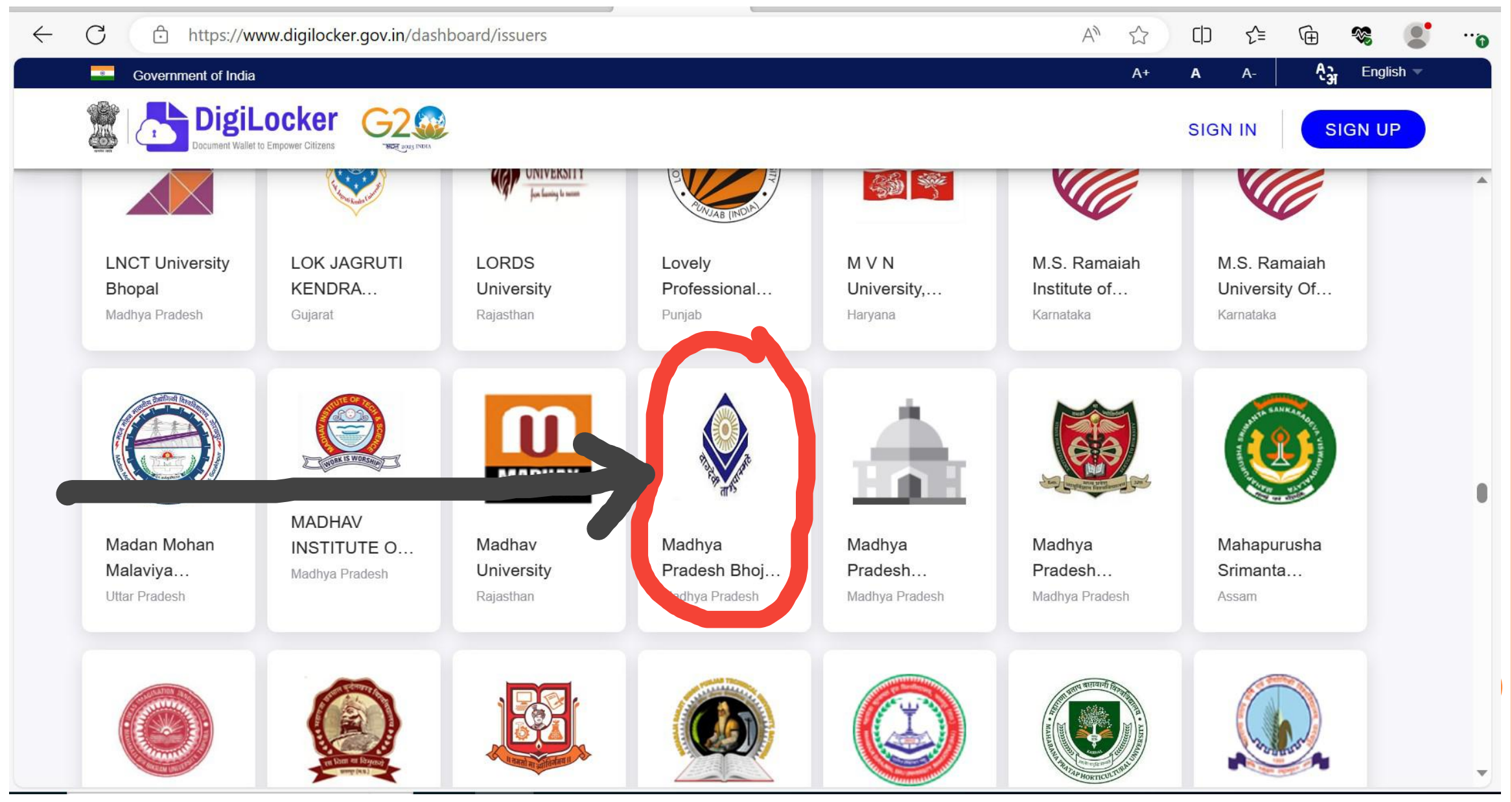

### **Select Madhya Pradesh Bhoj(Open) University** SERECT 'YASH'YA'TI YAYGIN DIIVJUPUN SINY  **Bhopal** <u>| DNOpai</u>  $\leftarrow$ ᠿ https://www.digilocker.gov.in/dashboard/issuers  $A''$ C כם  $\leq \equiv$ **"`**  $A_{2r}$ English  $-8$ Government of India  $A+$  $\mathbf{A}$  $A$ **DigiLocker SIGN UP SIGN IN MDH** 2023 INDIA **JUNIVERSIT** 编 **Jon Gassing to sense LNCT University LOK JAGRUTI** LORDS Lovely **MVN** M.S. Ramaiah M.S. Ramaiah KENDRA... University Of... Bhopal University Professional... University,... Institute of... Madhya Pradesh Guiarat Rajasthan Punjab Haryana Karnataka Karnataka **MADHAV** 0 **MADHAV** Madan Mohan Madhav Madhya Madhya Madhya Mahapurusha **INSTITUTE O...** University Pradesh Bhoj... Malaviya... Pradesh... Pradesh... Srimanta... Madhya Pradesh **Uttar Pradesh** Rajasthan Madhya Pradesh Madhya Pradesh Madhya Pradesh Assam

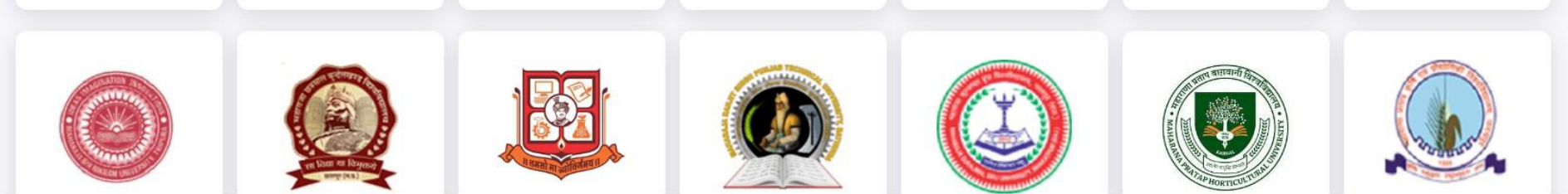

 $\mathbf{v}$ 

### CLICK ON **DEGREE/DIPLOMA CERTIFICATE**

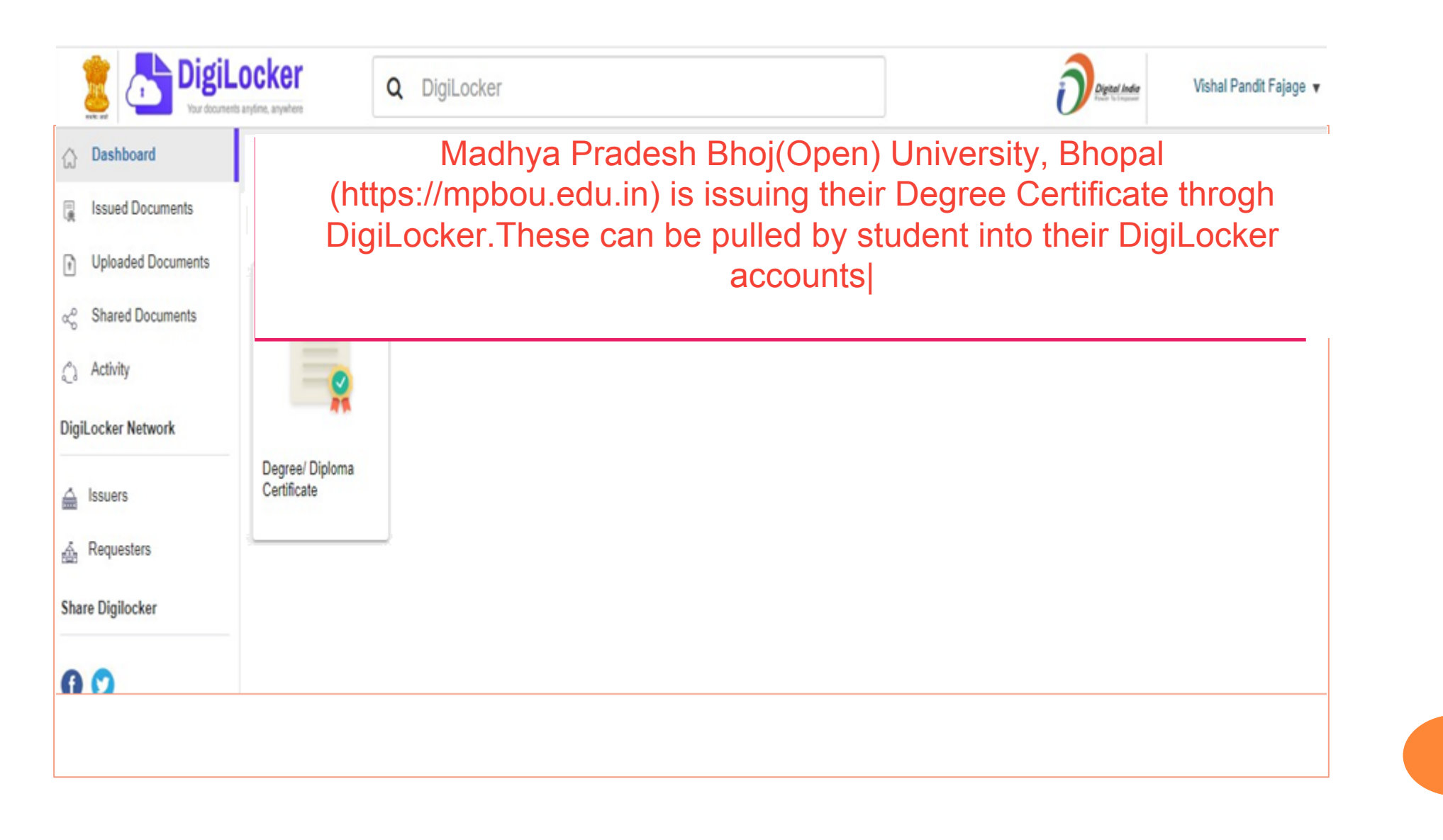

## **ENTER YOUR ALL DETAILS FOR EXAMPLE** ROLLNUMBER, NAME &YEAR

To get documents from partners, select the partner & document using the dropdown and proceed as per instructions.

(In case of problems, see this demo).

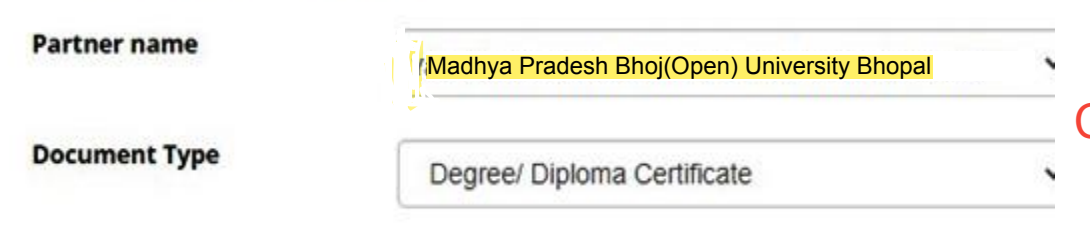

Madhya Pradesh Bhoj(Open) University, Bhopal (https://mpbou.edu.in) is issuing their Degree Certificate throgh DigiLocker. These can be pulled by student into their DigiLocker accounts

### Search your document by entering the required details

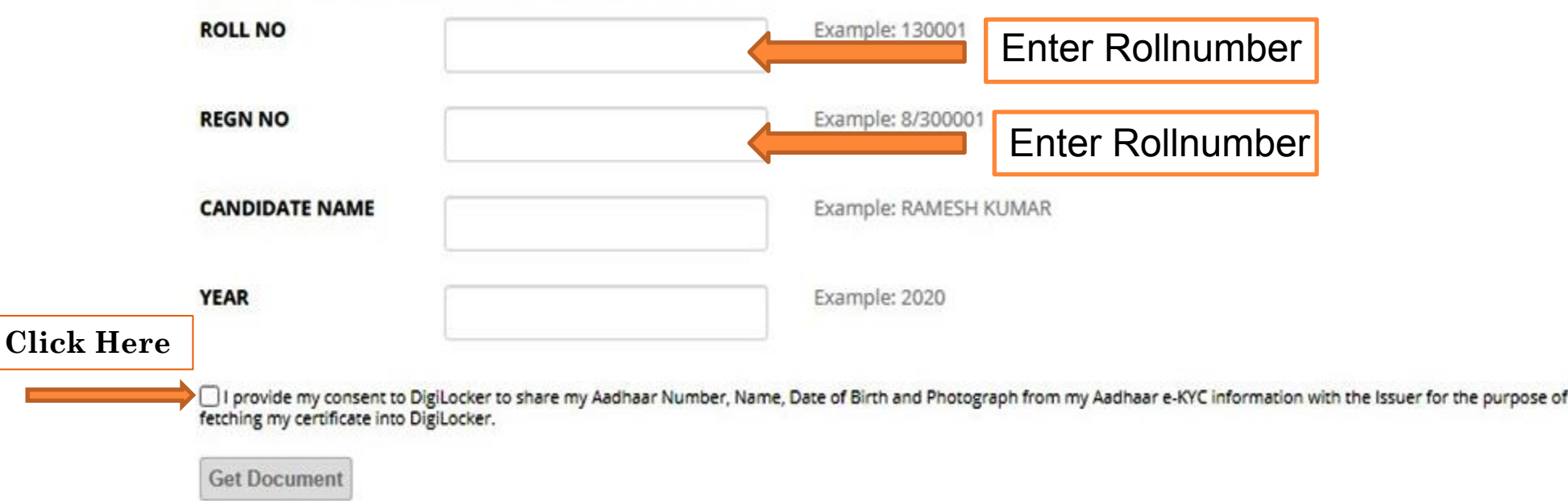

### AFTERFILLING ALL CORRECT DETAILSCLICK ON **GET DOCUMENT**

To get documents from partners, select the partner & document using the dropdown and proceed as per instructions. (In case of problems, see this demo).

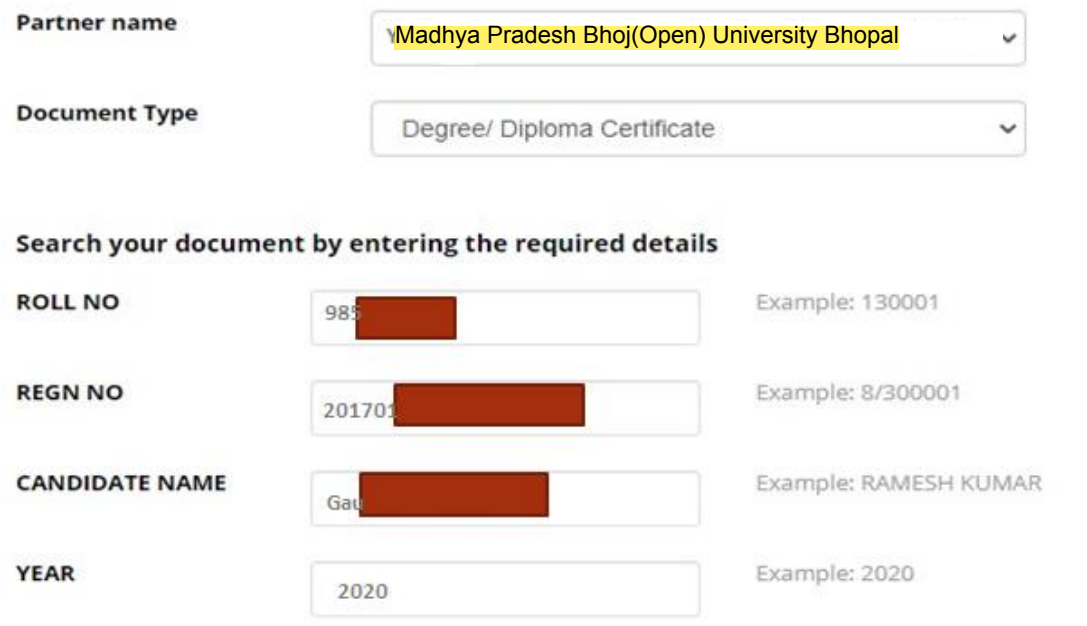

√ I provide my consent to DigiLocker to share my Aadhaar Number, Name, Date of Birth and Photograph from my Aadhaar e-KYC information with the Issuer for the purpose of<br>fetching my certificate into DigiLocker.

**Get Document** 

### PLEASE WAIT WHILE YOUR DATA IN PROCESSING

# **Fetching Data from its Original**<br>Source

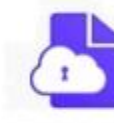

,,,,,,,,,,,,,, **CONTRACTOR** 

DigiLocker MeitY, Govt of India

Yashwantrao Chavan Maharashtra Open University, Nashik Maharashtra

을

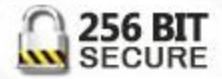